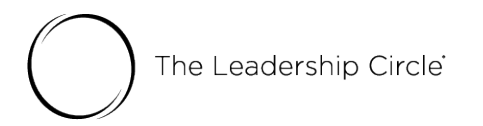

## **The Leadership Circle Profile PARTICIPANT Survey Process**

You will receive an Invitation email from notifications@theleadershipcircle.com. Here is that email. Watch for it in your Inbox or Junk/Spam folder.

## Subject: **Welcome to the Leadership Circle Profile Survey**

Dear \*| Participant Full Namel \*,

Welcome to the \*IProductDescriptionI\*.

Your account is set up and you can begin at any time. The deadline for completing the survey is \*|PlannedCompletionDate|\*.

Use this link to access the survey:

\*|ActivationLink|\*

If your link is not active; copy/paste it into your Internet Browser.

If you don't have a password please use the Forgot Your Password feature on the login page

Please contact me at the e-mail address below with any questions.

Kind Regards,

\*|CreatedByName|\* \*|CreatedByEmail|\*

The password needs to be a minimum of 9 characters and include a capital letter, lower case letter and number.

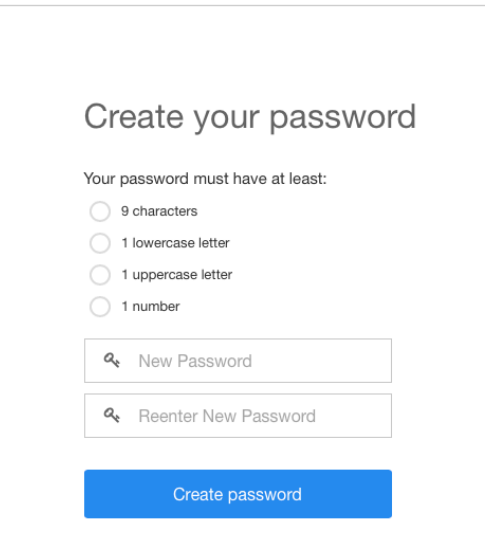

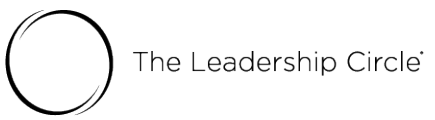

If you're unable to create a password from the email, please use the "Forgot/Create password?" feature from the login screen. Please note that it can take up to 15 minutes for the password email to arrive in your inbox.

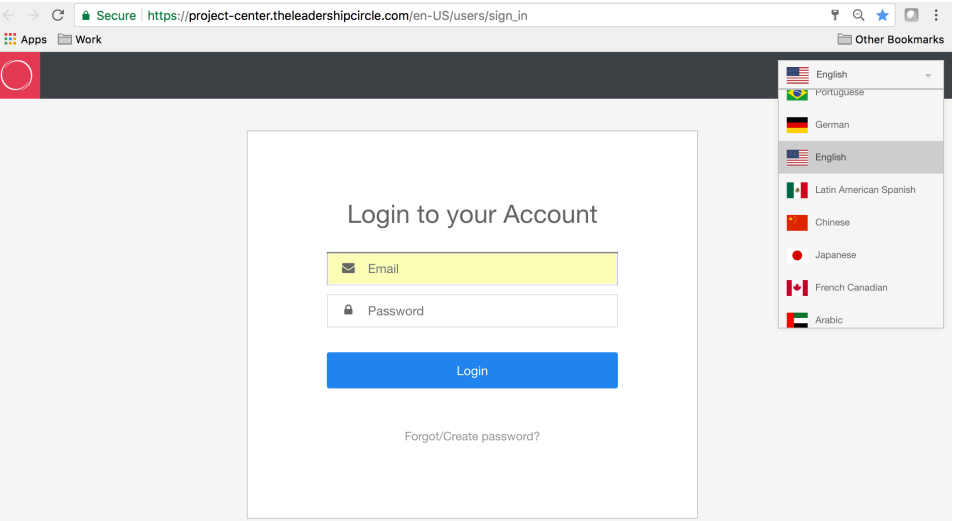

After you create your password, you will be taken to the "My Active Surveys" tab. Click Evaluator Setup to invite evaluators. You must invite the minimum number of evaluators before the "Take the survey" button becomes active for the self-survey.

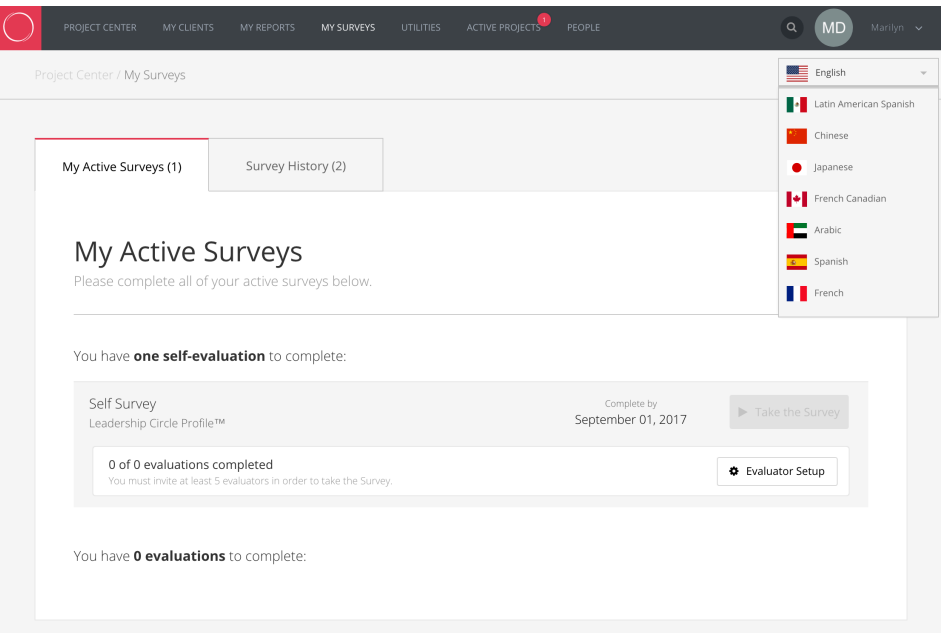

Click "+ Add Evaluator" button.

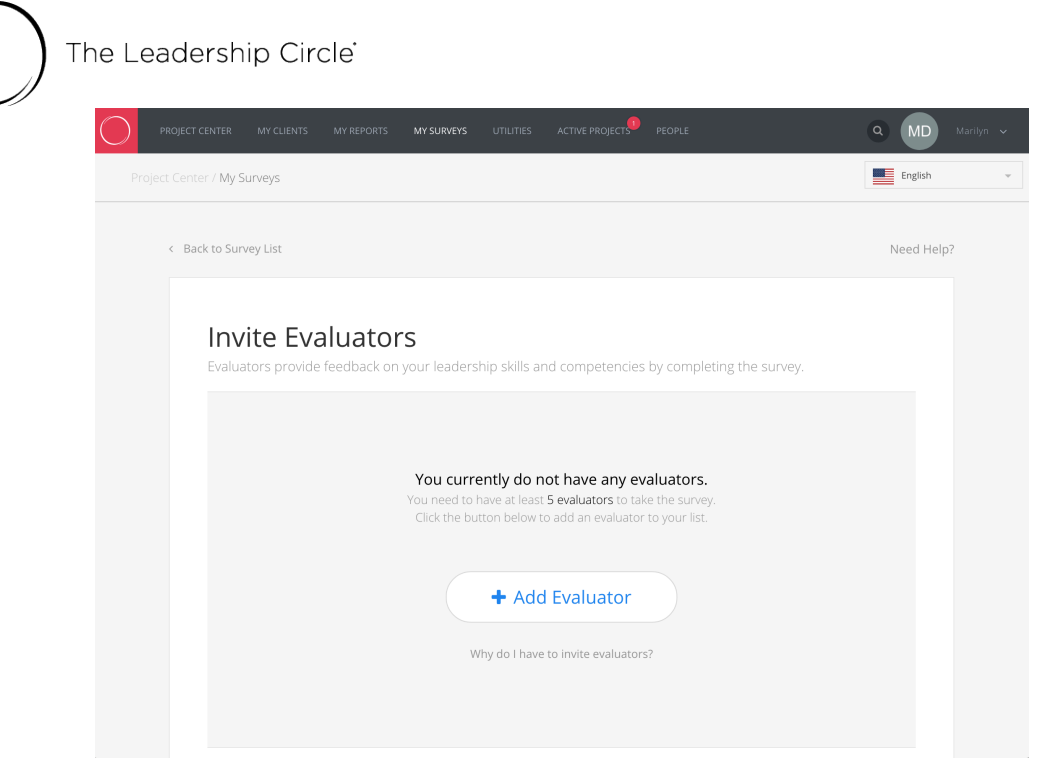

Your goal is to receive feedback from at least 10 evaluators. In order to meet this goal, we suggest you invite at least 15 people to evaluate you. You can invite more than 15 people to evaluate you. Criteria for your evaluators are those people who:

- Know you well and will provide you with honest feedback.
- Have good intentions and sincerely want to help you learn more about yourself.
- Understand your job responsibilities and areas of influence.
- Can describe you in relation to the many roles you play on the job.

The confidentiality of your evaluators is protected (with the exception of Boss and Boss's Boss), so you'll need **at least 3 completed evaluations in each category** to see the break out data in the category on the report. For example, if only two in the "Peer" category complete the survey, their data is included in the overall results, but not reported in the Peer column on the report. The only exception to this anonymity rule is your **Boss,** or **Boss' Boss**. Their data is not considered anonymous, and will break out in the respective category with just one.

## **Evaluator Categories:**

**Boss's Boss** (optional) – completes your Boss's job performance appraisal. Invite one or more. This person's quantitative responses will be identifiable (not anonymous) unless more than one boss's boss completes, then the responses will be combined.

**Boss** – completes your performance appraisal. This person's quantitative responses will be identifiable (not anonymous) unless more than one boss completes, then the

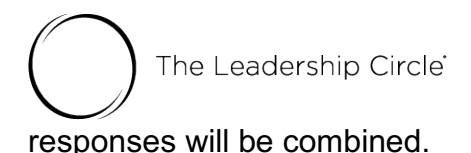

**Peers** – know your work as a leader but doesn't report to you or have input into your performance appraisal. Invite more than three. Three need to complete the survey for you to see the breakout data in this category.

**Direct Reports** – individuals you supervise and complete job performance appraisals for. We recommend including all. Three need to complete the survey for you to see the breakout data in this category.

**Other** – Invite at least three in the "Other" category. Others may include those in other organizations; others you've worked with in volunteer organizations; other close associates, constituents, vendors, customers, and/or customers/partners not in the above categories.

Enter the evaluator's email address, last name, first name, select relationship, change language if needed, and click "Add Evaluator." The invitation email is immediately sent to the evaluator.

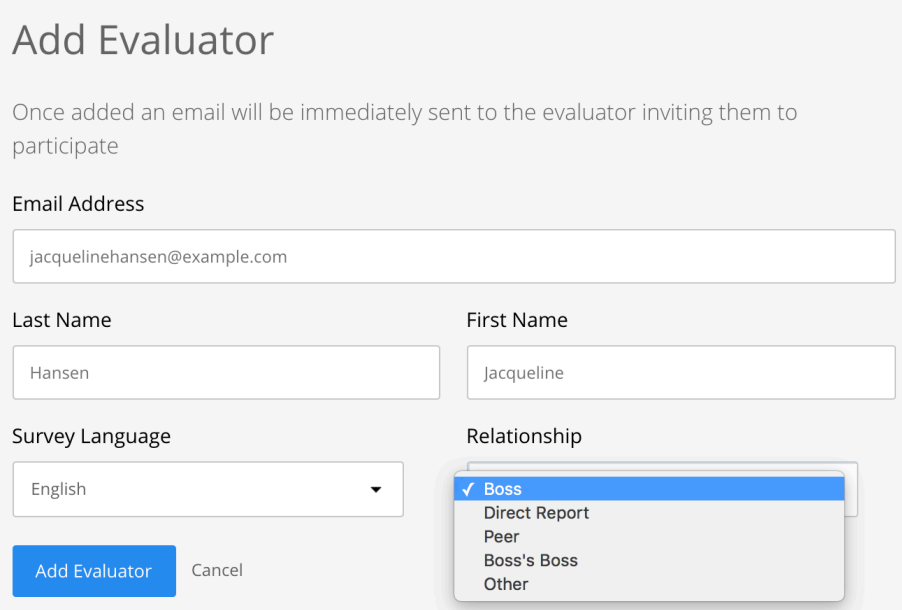

The Leadership Circle<sup>®</sup>

The "Take the survey" button becomes active after you invite the minimum number of evaluators listed. You may invite as many evaluators as you'd like to reach the goal of at least 10 completed evaluator surveys.

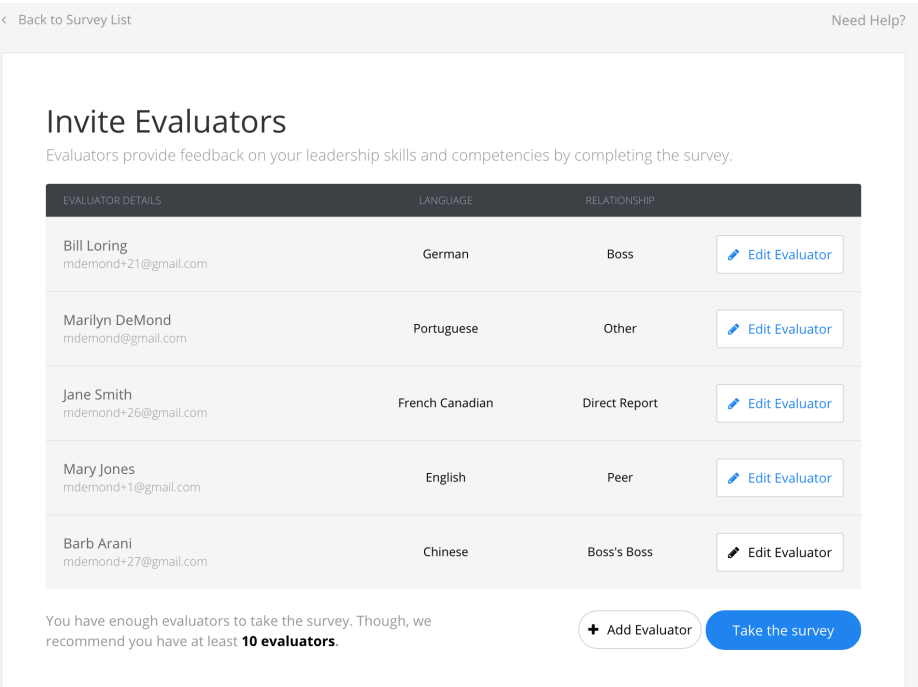

You may log out and log in as many times as needed to invite evaluators and complete the survey.

Click the "Start the Survey" button.

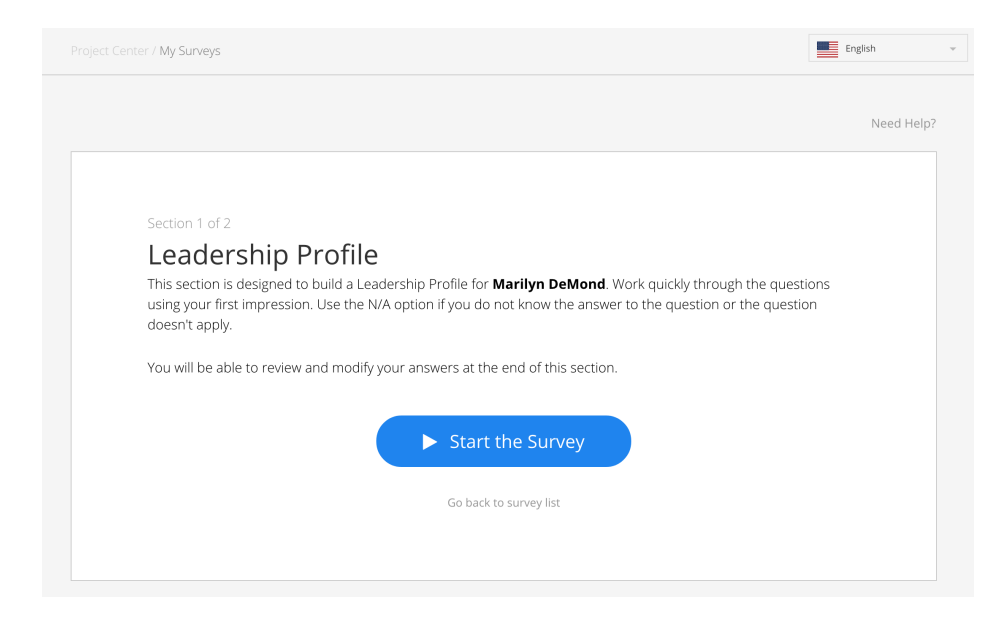

Questions appear one at a time as you select each answer.

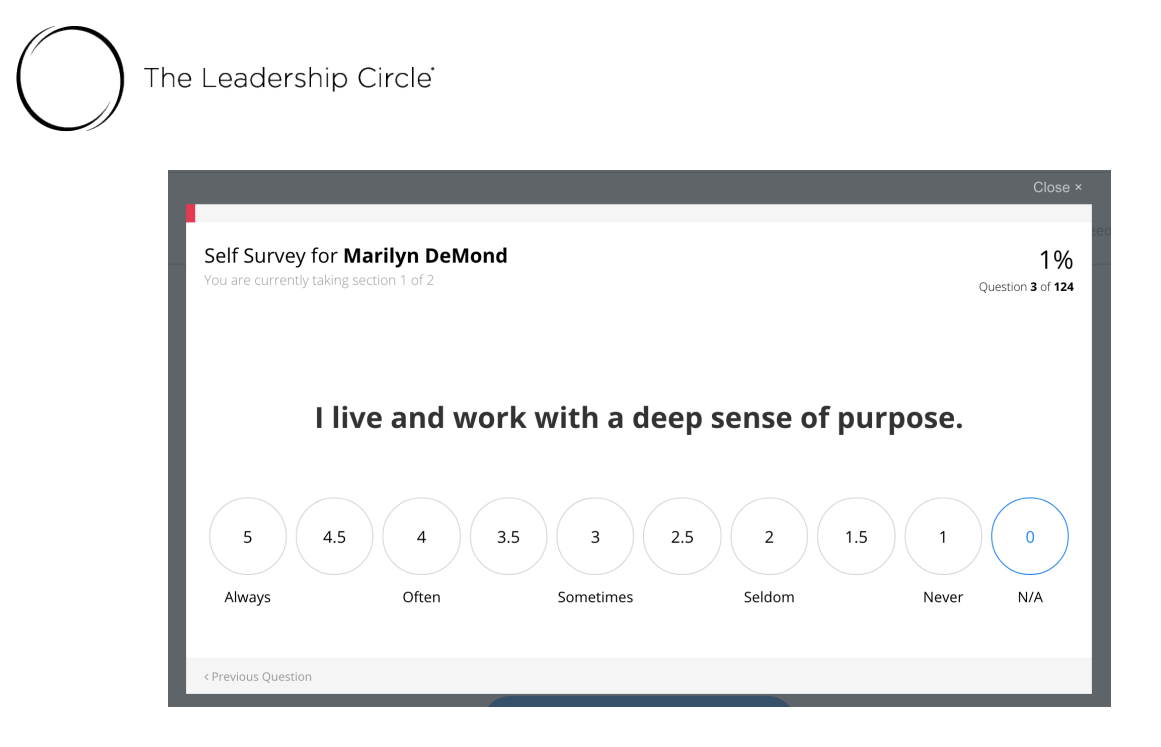

You may log out and log in as many times as needed to complete the survey. The system will serve you the next survey question and track your survey progress. Click "Continue the Survey."

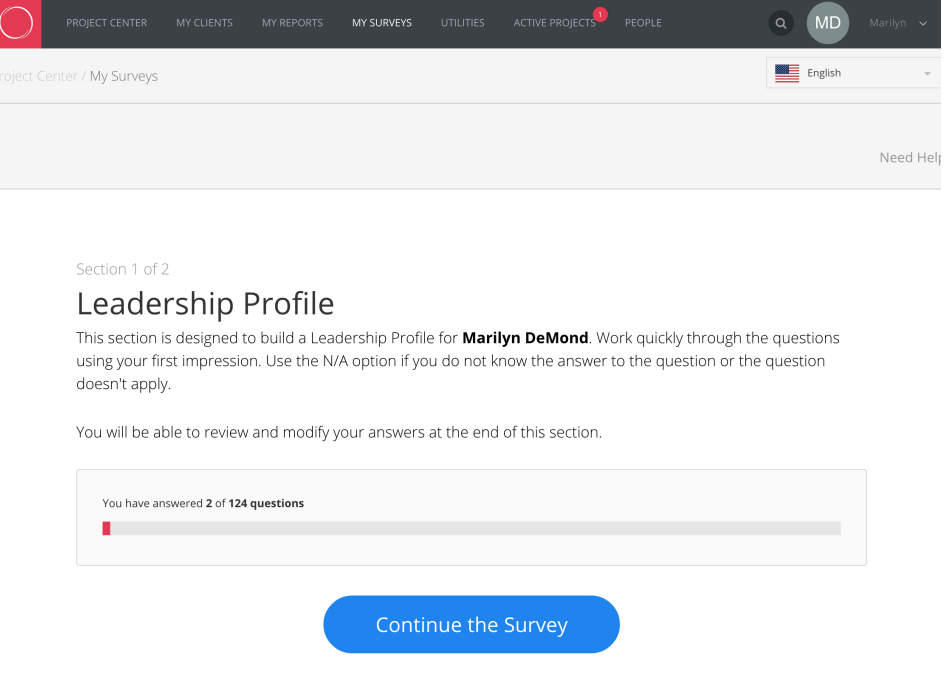

The Leadership Circle<sup>®</sup>

After you answer all questions in Section 1, click the "Review your Answers" button. On the next screen, click "Edit" to change any of your survey answers.

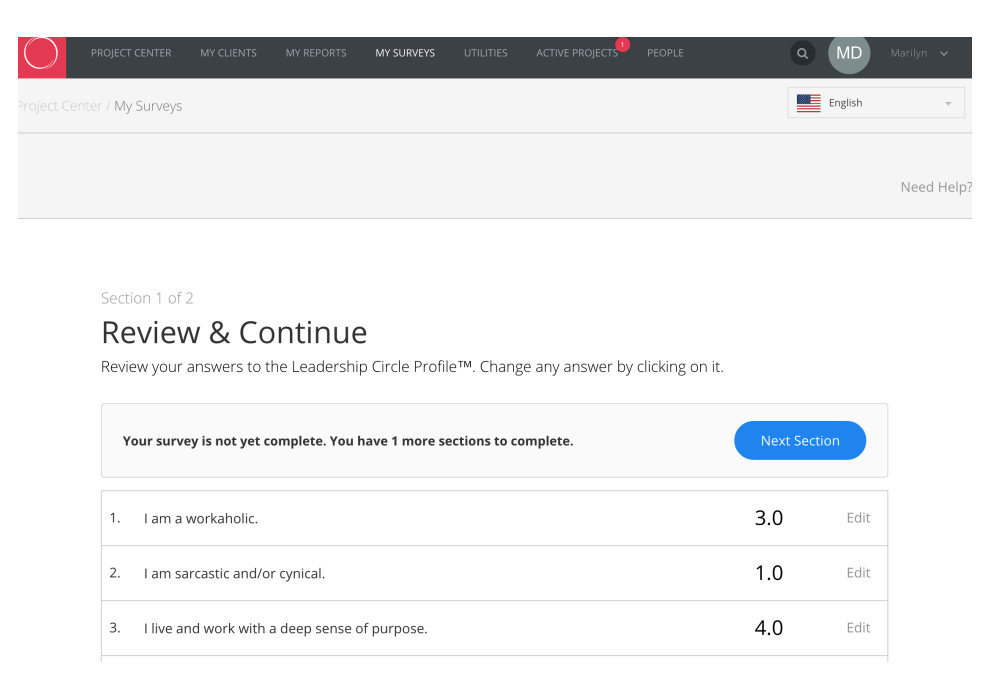

Click "Update" to save your new answer. You may want to print this page for future reference. When you complete your edits, click "Next Section" to proceed with the survey.

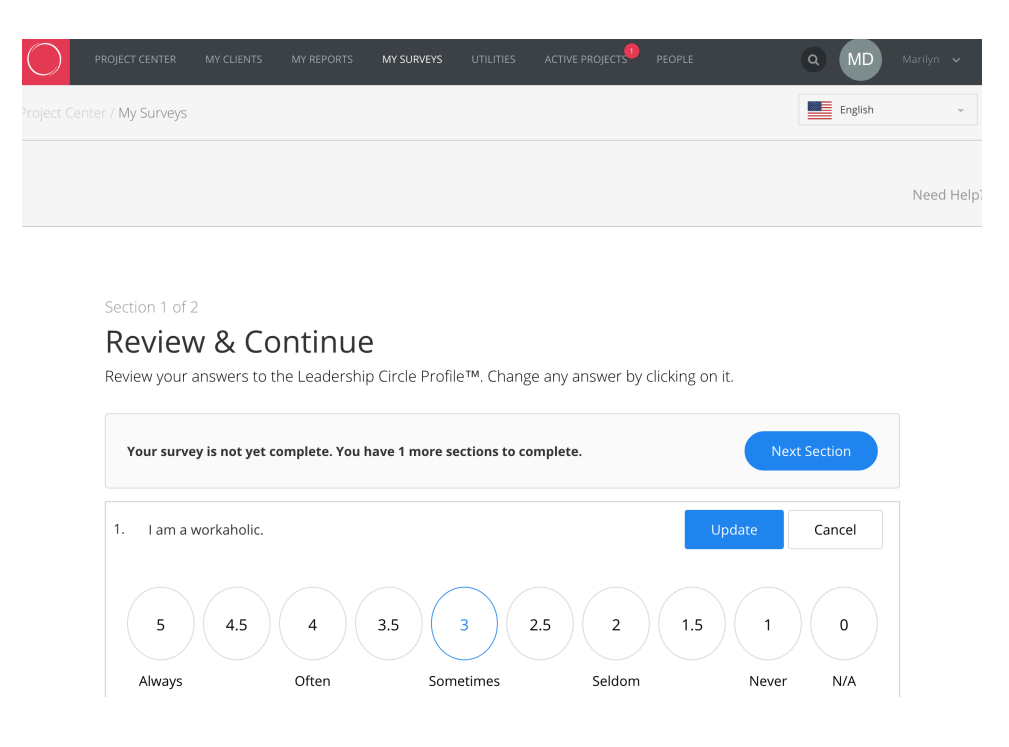

The Leadership Circle<sup>®</sup> Section 2 is about the "Most Effective Leader" you have ever worked with.

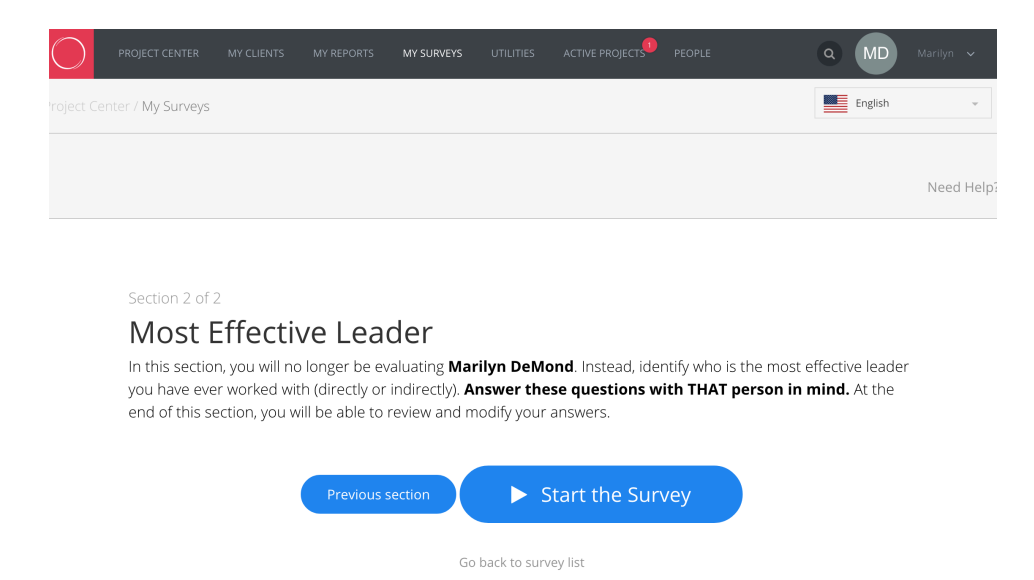

Questions appear one at a time as you select each answer.

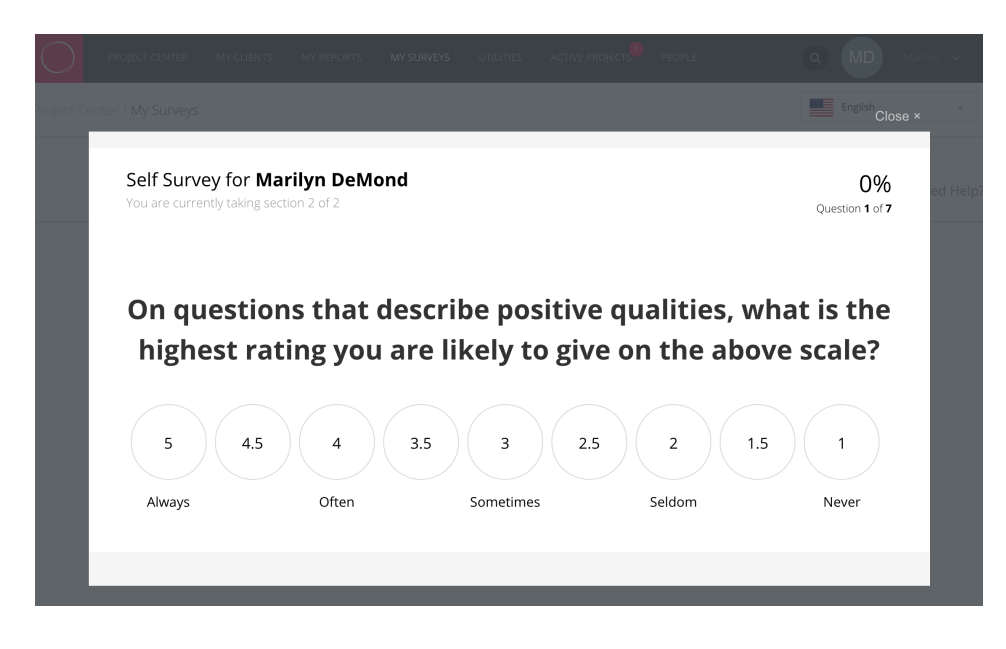

The Leadership Circle<sup>®</sup>

After you have answered all questions in Section 2, click the "Review your Answers" button. On the next screen, click "Edit" to change any of your answers on the Review page. Click "Update" to save your new answer. Click "Finish Your Survey" when you complete your edits.

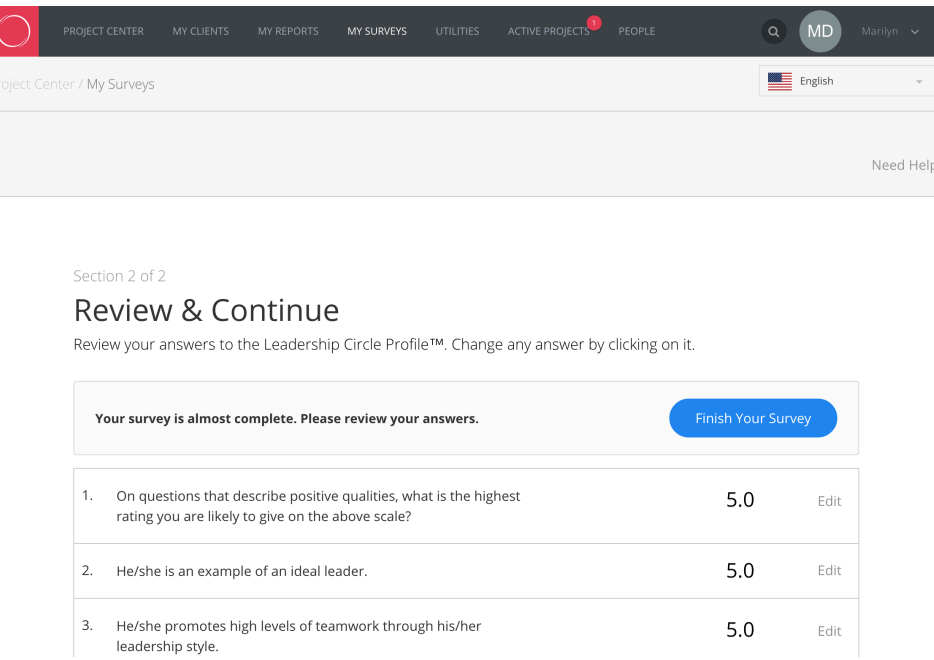

You will see the screen below after you click "Finish Your Survey."

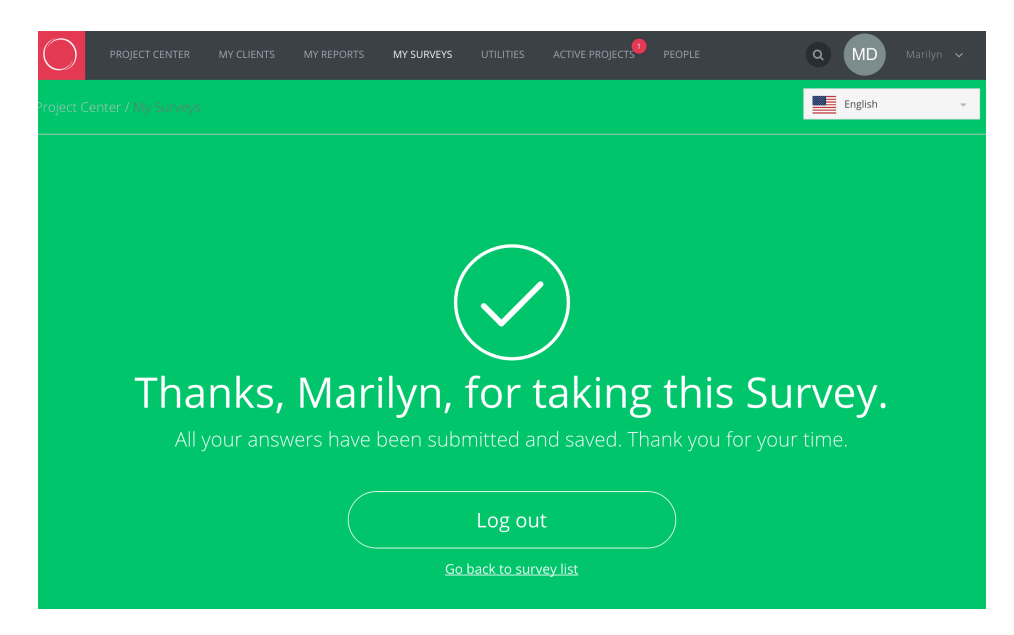

We will periodically re-send emails on your behalf to evaluators with unfinished surveys.